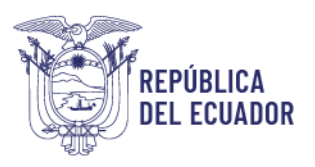

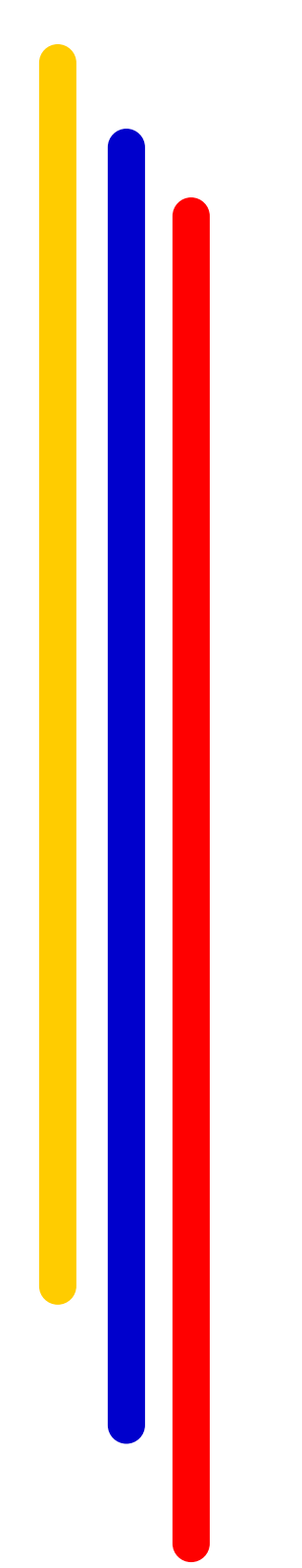

# *Instructivo Fase de Evaluación SISTEMA INC*

### **DIRECCIÓN DE EVALUACIÓN DEL DESEMPEÑO, CAPACITACIÓN Y DESARROLLO DEL TALENTO HUMANO**

**2024**

*Elaborado: Diciembre 2017 Actualizado: Febrero 2024*

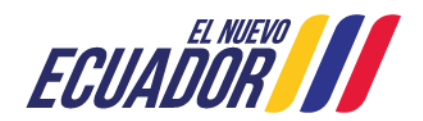

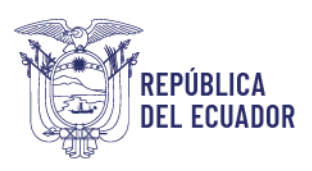

### Contenido

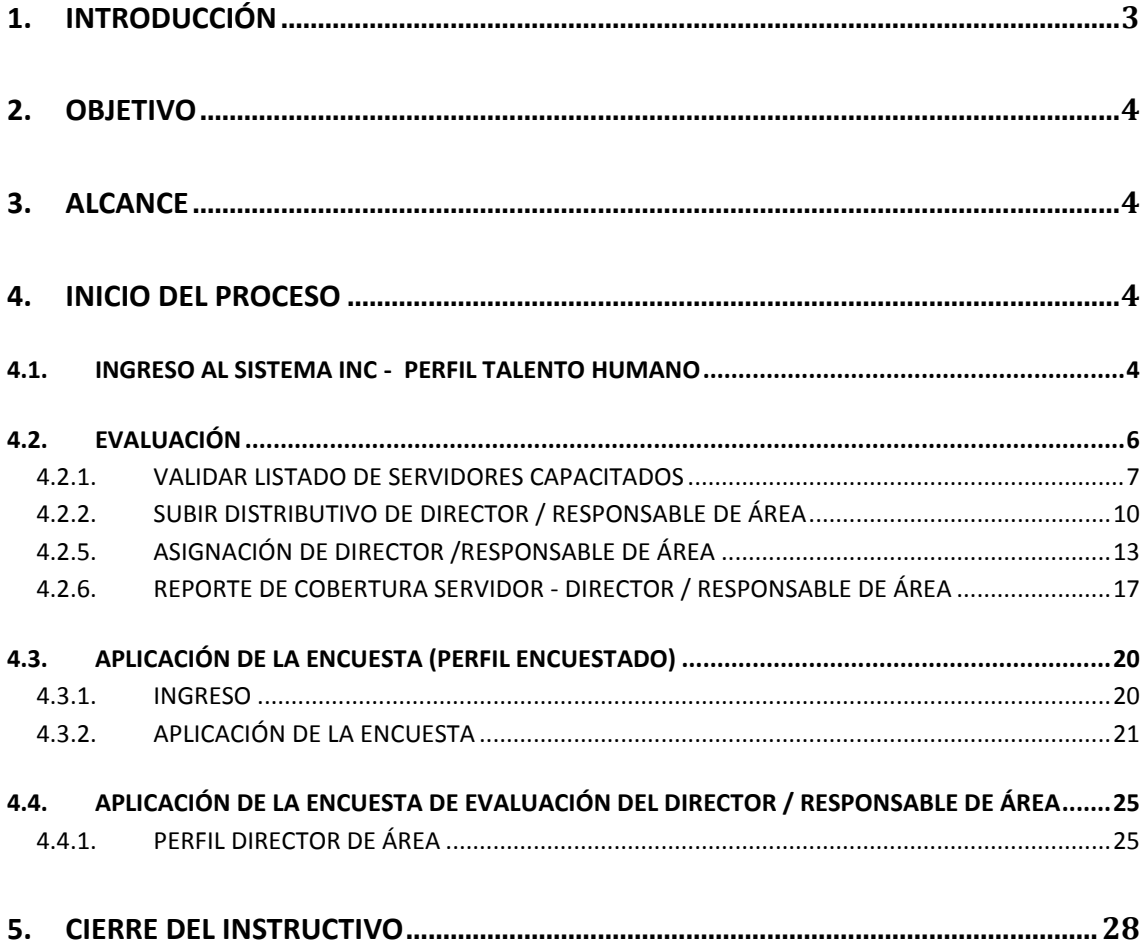

### **INDICE DE ÍCONOS**

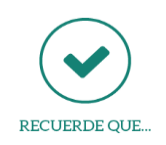

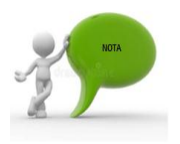

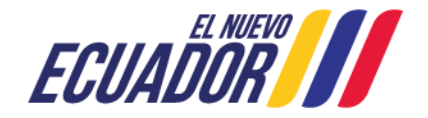

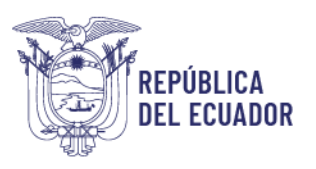

### <span id="page-2-0"></span>**1. INTRODUCCIÓN**

El Ministerio del Trabajo (MDT) ha desarrollado la "*Guía metodológica para evaluar los procesos de capacitación del sector público"*, misma que tiene como objetivo garantizar desde una perspectiva sistemática la evaluación de los procesos de capacitación del sector público.

Es así que, se creó el sistema para la Identificación de Necesidades de Capacitación (Sistema INC), el cual está diseñado para responder de manera sistemática y metodológica a la gestión de la capacitación del sector público, dicho sistema se encuentra estructurado en cuatro fases:

- La **primera Fase**, consiste en la aplicación de una encuesta para identificar las necesidades de capacitación por parte de los servidores públicos;
- La **segunda Fase**, permite generar reportes del plan anual institucional de capacitación;
- La **tercera Fase**, sirve para la ejecución del plan anual institucional;
- La **cuarta Fase** y última, facilita la evaluación de los procesos de capacitación.

Por lo que dentro del presente instructivo vamos a conocer los pasos a seguir dentro de la fase de evaluación del sistema INC, por medio de la evaluación "**Medición del resultado e impacto del proceso de capacitación",** misma que se realiza en función de los siguientes parámetros:

- a. Encuesta de resultados e impacto dirigida a servidores públicos.
- b. Encuesta de resultados e impacto dirigida a los jefes inmediatos de los servidores públicos capacitados.

Para esta evaluación, la UATH institucional o quien haga sus veces, en el término de **45 días posteriores** a la culminación del evento de capacitación ejecutado, realizará la medición de los resultados del proceso e impacto obtenido, por lo que tendrá como plazo de ejecución **30 días** para aplicar los dos instrumentos de evaluación diseñados para la medición del resultado e impacto del proceso de capacitación a través del sistema INC.

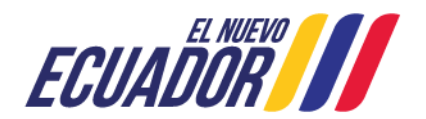

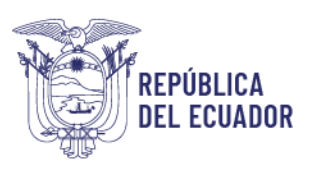

### <span id="page-3-0"></span>**2. OBJETIVO**

El presente instructivo facilitará a las Unidades de Administración de Talento Humano la evaluación de los procesos de capacitación del sector público, a través de un procedimiento estandarizado que les permitirá identificar los cambios producidos a nivel institucional, de tal forma que sea posible verificar si la inversión que realiza el Estado en capacitación está fortaleciendo las competencias que los servidores públicos requieren para sus puestos de trabajo.

### <span id="page-3-1"></span>**3. ALCANCE**

La fase de evaluación únicamente puede ser aplicada a las instituciones públicas que identificaron y ejecutaron sus procesos de capacitación a través de la "*Guía Metodológica para la identificación de necesidades de capacitación, elaboración de los reportes del plan anual institucional de capacitación, para el Sector Público*" (Sistema INC); ya que la metodología permite contar con un perfil antes y después del servidor capacitado, e identificar y contrastar los cambios producidos.

### <span id="page-3-2"></span>**4. INICIO DEL PROCESO**

Para iniciar la evaluación de los procesos de capacitación ejecutados durante el año 2024, se deberá ingresar al Sistema INC, y seguir el proceso detallado a continuación:

### <span id="page-3-3"></span>**4.1. INGRESO AL SISTEMA INC - PERFIL TALENTO HUMANO**

**Utilizar navegador de internet: Mozilla Firefox**

- Ingrese al sistema INC mediante el siguiente link:
- <http://encuestainc.trabajo.gob.ec/>
- Se le mostrará la siguiente pantalla:

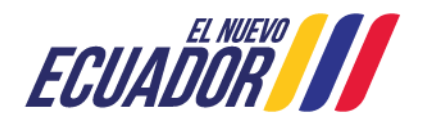

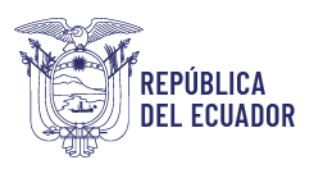

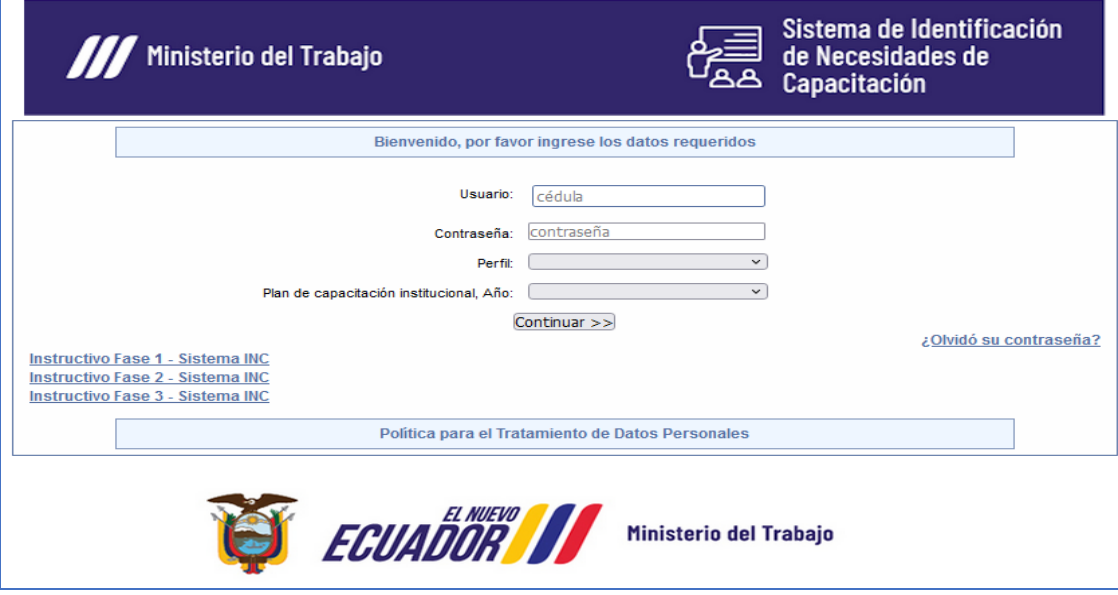

Para ingresar al sistema coloque el nombre de usuario y contraseña que corresponde al director /responsable de la UATH como se menciona a continuación:

- **Usuario:** correo institucional *Ejemplo* (*darwin\_cruz@trabajo.gob.ec*).
- **Contraseña:** digite la clave que ingresó en el levantamiento del INC.
- **Perfil**: TALENTO HUMANO.
- **Plan de capacitación institucional Año:** 2024

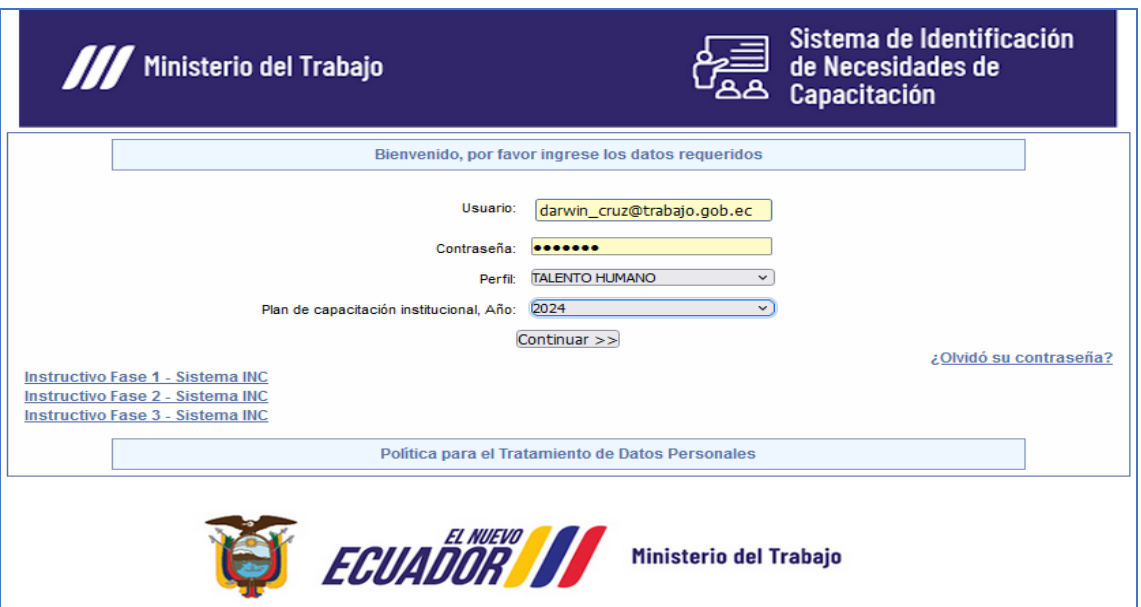

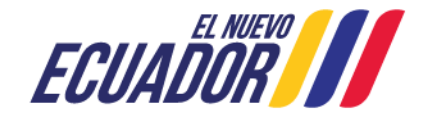

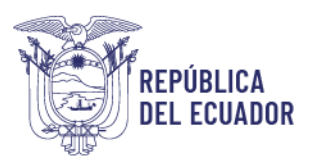

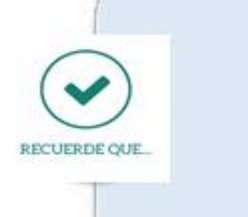

\* En el caso de haber olvidado la contraseña, utilice la opción "olvidó su contraseña", opción que se encuentra disponible al final de la pantalla de ingreso del aplicativo.

\* Si se realizó un cambio de Director/a de Talento Humano, deberá solicitar el cambio de usuario al servidor encargado del MDT que haya sido asignado como responsable para brindar asistencia técnica en el sistema INC a su institución, o a su vez al correo electrónico: capacitacion@trabajo.gob.ec.

Su nueva contraseña le servirá para poder acceder al sistema INC de acuerdo a los años registrados.

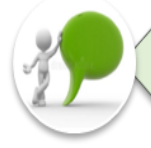

Es necesario, bajar el documento completo de Guía Metodológica para evaluar los procesos de capacitación del sector público, a fin de que conozca todo el proceso metodológico para la ejecución del proceso de evaluación.

### <span id="page-5-0"></span>**4.2. EVALUACIÓN**

Al acceder al sistema INC, se desplegará la pantalla principal, donde se debe seleccionar la opción **Evaluación.**

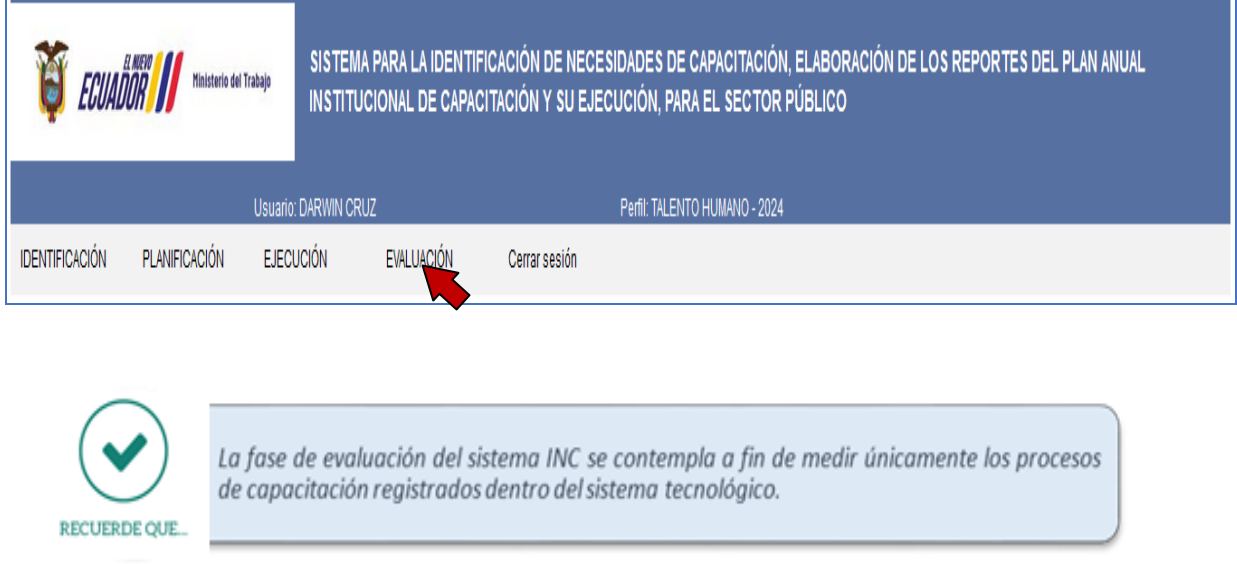

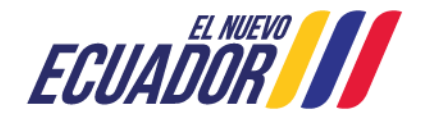

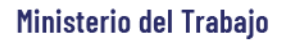

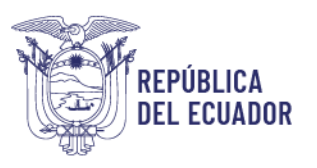

### <span id="page-6-0"></span>**4.2.1. VALIDAR LISTADO DE SERVIDORES CAPACITADOS**

En esta fase, la UATH será la responsable de seleccionar a los servidores que deberán realizar la encuesta de evaluación, considerando la información del distributivo, para lo cual se debe seguir el procedimiento que se detalla a continuación:

Dé clic en **VALIDAR LISTADO DE SERVIDORES CAPACITADOS**.

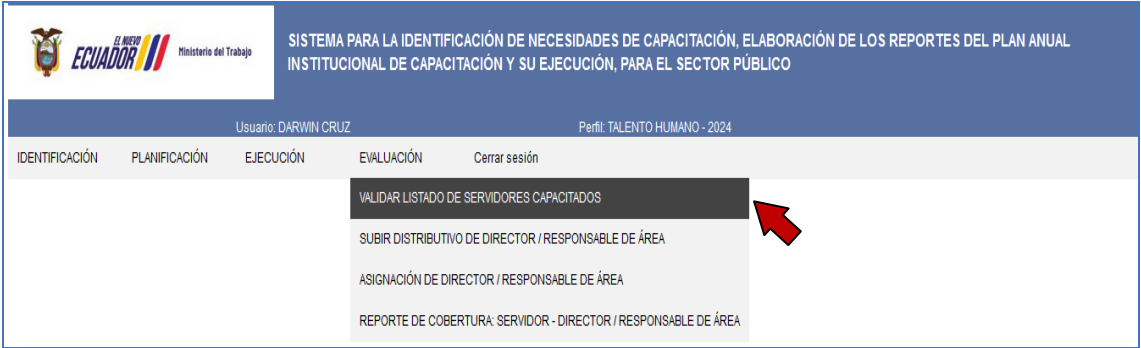

 Seguidamente se habilitará una pantalla en la que aparece el listado de servidores que aprobaron su capacitación.

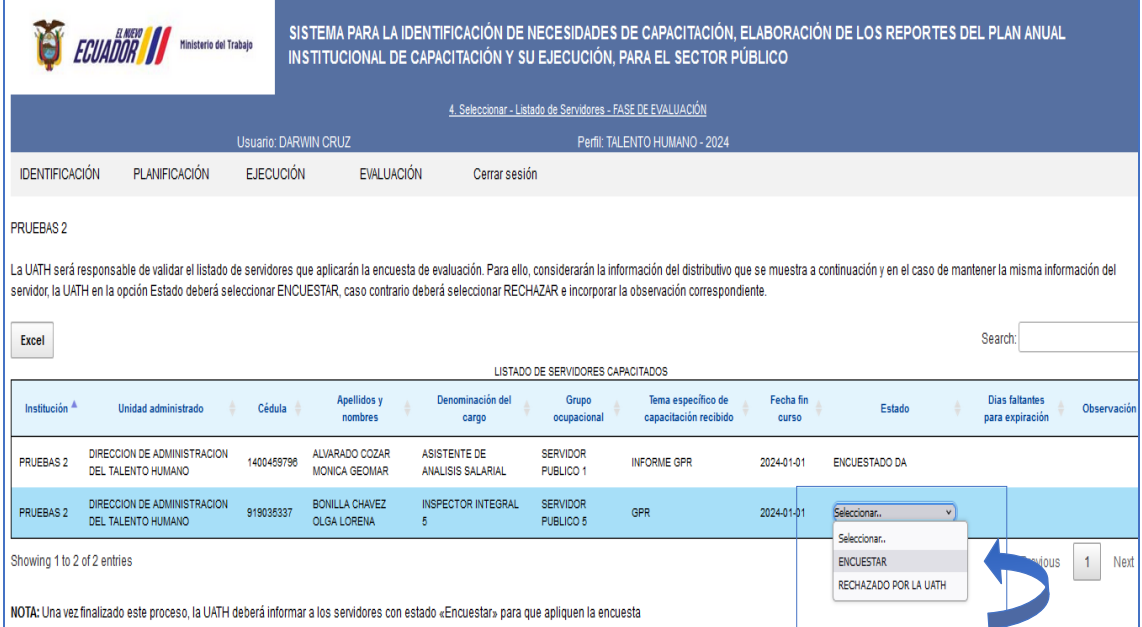

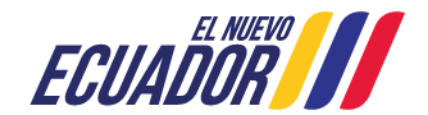

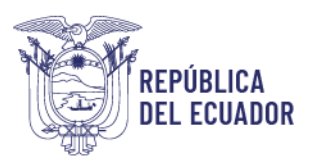

- Posteriormente, la UATH debe considerar la información del distributivo que se indica y en el caso de mantener la misma información del servidor, en la opción **Estado** deberá seleccionar **"ENCUESTAR",** caso contrario seleccionará **"RECHAZAR"** en función de los siguientes criterios:
	- El servidor ya no trabaja en la Institución.
	- $\triangleright$  El servidor cambio de Unidad Administrativa.
	- $\triangleright$  El servidor cambio de denominación de cargo/grupo ocupacional.
	- $\triangleright$  Temas duplicados
	- $\triangleright$  Licencia sin remuneración
	- Comisión de servicios en otra institución
- Una vez finalizada la validación del listado de servidores, la UATH debe continuar con la segunda sección de la fase de evaluación, **"Subir Distributivo de Director/ Responsable de Área"**.

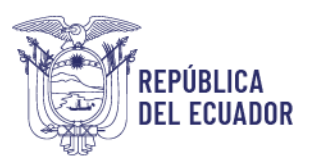

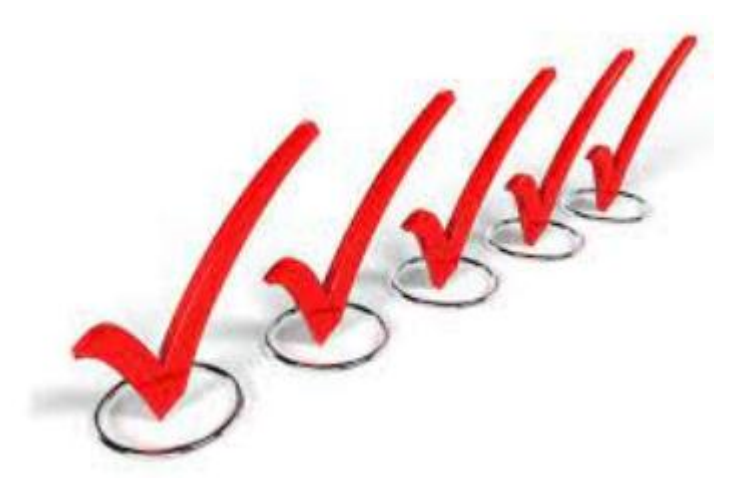

### **SUBIR DISTRIBUTIVO DE DIRECTOR/RESPONSABLE DE AREA**

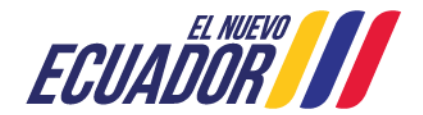

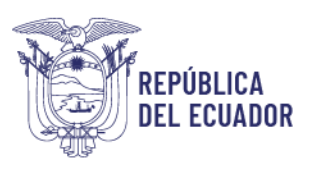

### **4.2.2. SUBIR DISTRIBUTIVO DE DIRECTOR / RESPONSABLE DE ÁREA**

<span id="page-9-0"></span>La UATH, será la responsable de subir la base de datos de los nuevos Directores/Responsables de Área de las Unidades Administrativas que se muestran en esta sección, para lo cual se debe seguir el procedimiento que se detalla a continuación:

 Dar clic en **subir distributivo de Director / Responsable de Área**, y se desplegará automáticamente la siguiente pantalla.

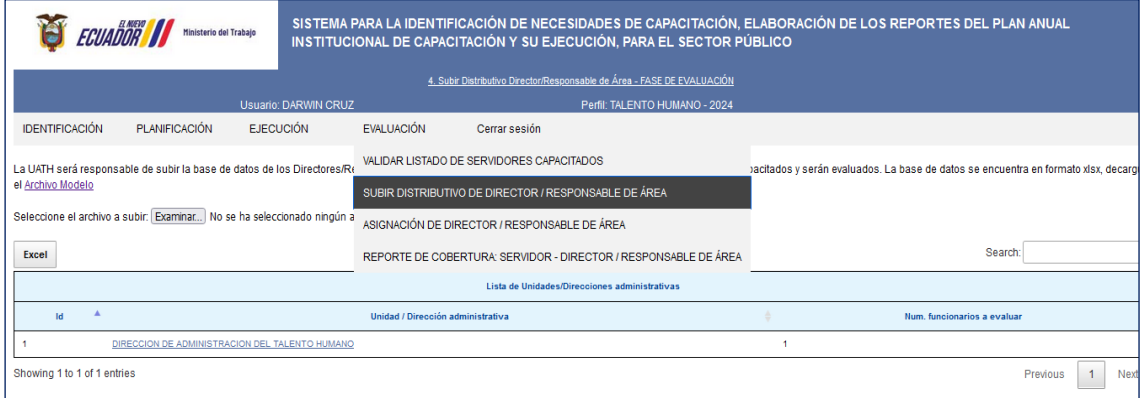

 Posteriormente, seleccione la opción **"archivo modelo"** para disponer del modelo.

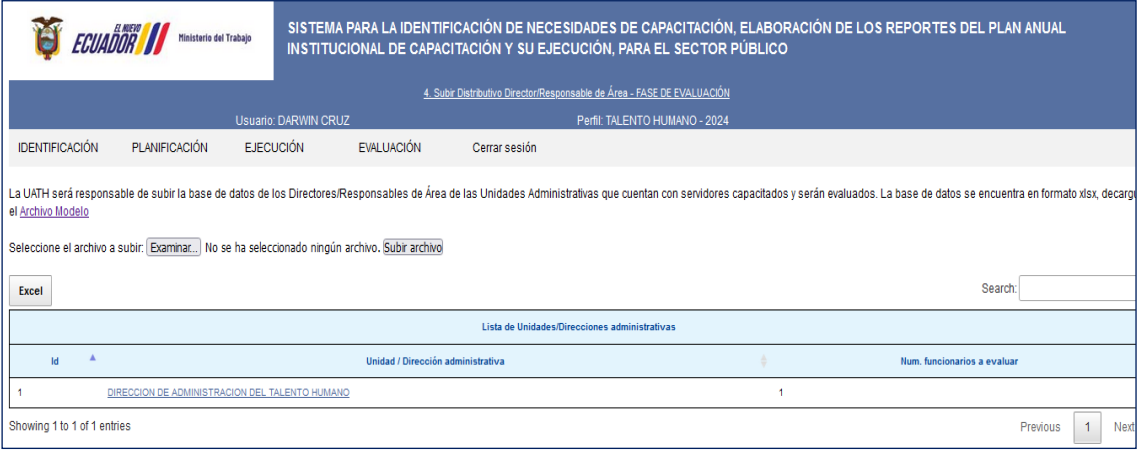

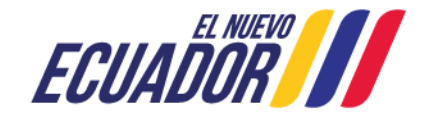

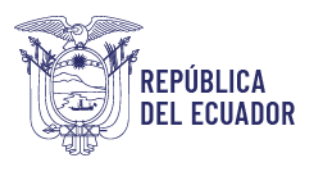

 Automáticamente se desplegará el siguiente archivo en Excel, tal como se muestra a continuación.

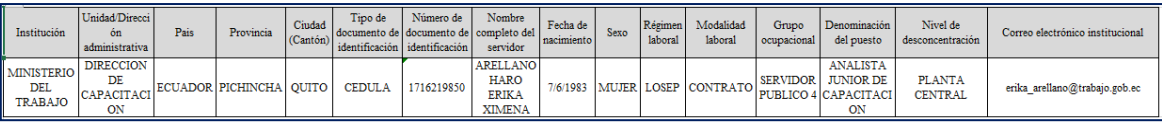

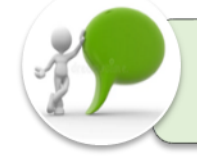

En el archivo en excel debe constar únicamente las unidades que se reflejan en la sección subir distributivo y deberá contener los datos del nivel jerárquico superior nuevo, con todas las variables.

Una vez que la UATH ha completado la información en el formato del archivo modelo (base de datos), debe realizar lo siguiente:

- Dar clic en **examinar** y buscar el archivo en la carpeta de destino.
- Seleccione **subir archivo** (*espere mientras el archivo se procesa, este paso puede tardar varios minutos dependiendo de su enlace de internet*).

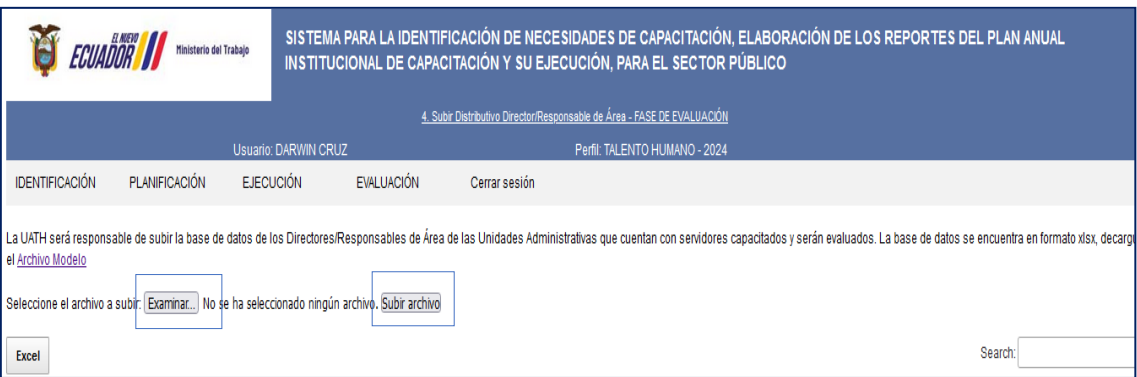

 Cuando el archivo esté cargado, en la pantalla le aparecerá el número de registros procesados, asegúrese de que este dato corresponda al número de filas del archivo en Excel.

Finalizada la sección "*subir distributivo de Director/Responsable de Área*", la UATH deberá continuar con la tercera sección de la fase de evaluación **"Asignación de Director de Área"**.

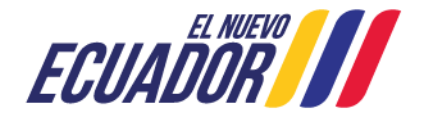

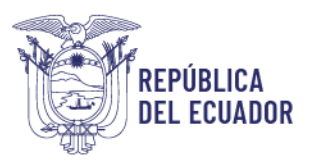

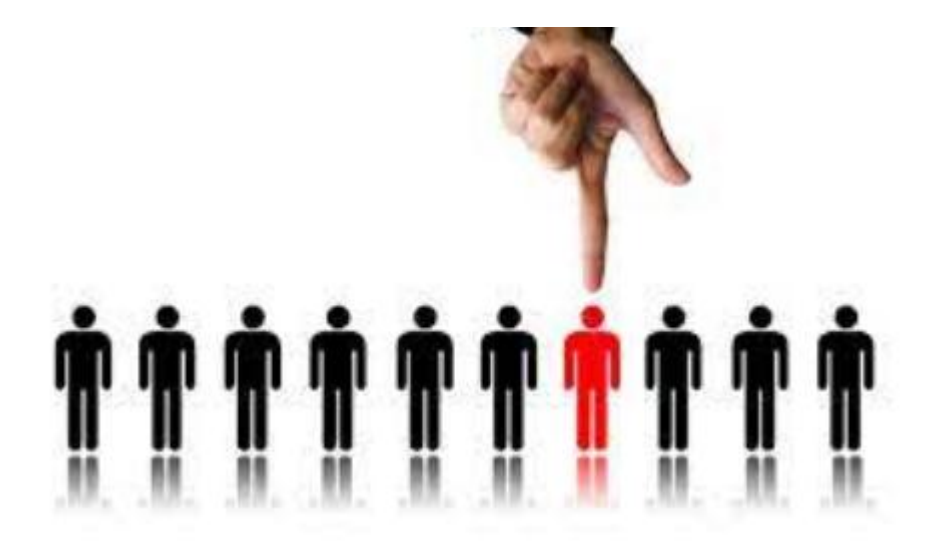

### **4.2.4. ASIGNACIÓN DE DIRECTOR / RESPONSABLE DE ÁREA**

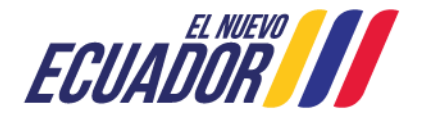

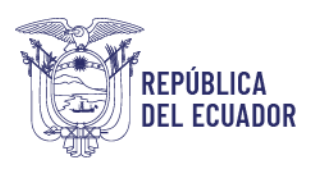

### **4.2.5. ASIGNACIÓN DE DIRECTOR /RESPONSABLE DE ÁREA**

<span id="page-12-0"></span>Para la asignación de director/responsable de área, se debe proceder de la siguiente manera:

- La UATH deberá dar clic en la opción **Evaluación.**
- Posteriormente, seleccionar **Asignación de Director / Responsable de Área**.

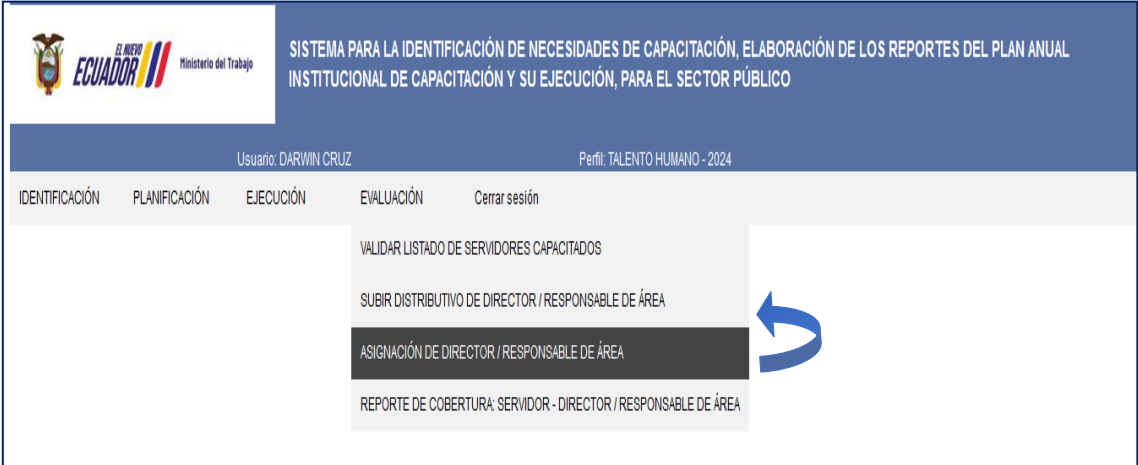

Se mostrará automáticamente la siguiente pantalla, la cual contiene el listado de unidades que tienen servidores por evaluar y los nombres de los Directores que fueron asignados en el levantamiento INC.

En caso que el director no haya cambiado no se debe asignar Director.

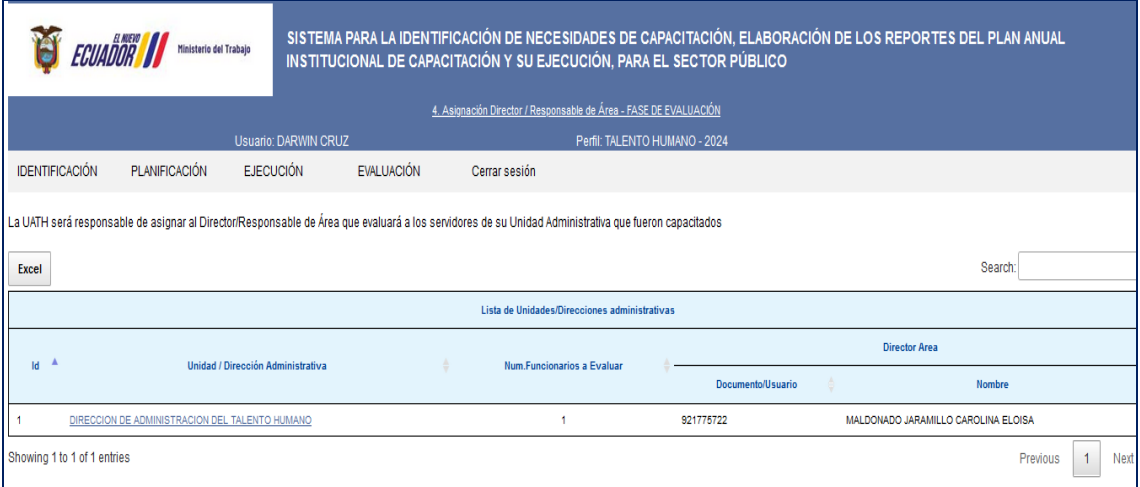

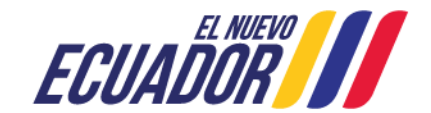

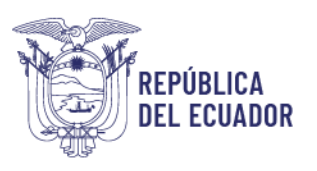

Caso contrario, de existir cambio de directores, se deberá realizar lo siguiente:

- Dar clic en la **unidad administrativa.**
- Luego seleccionar, **asignar al Director/ responsable** de la validación, tal como se muestra en el siguiente ejemplo:

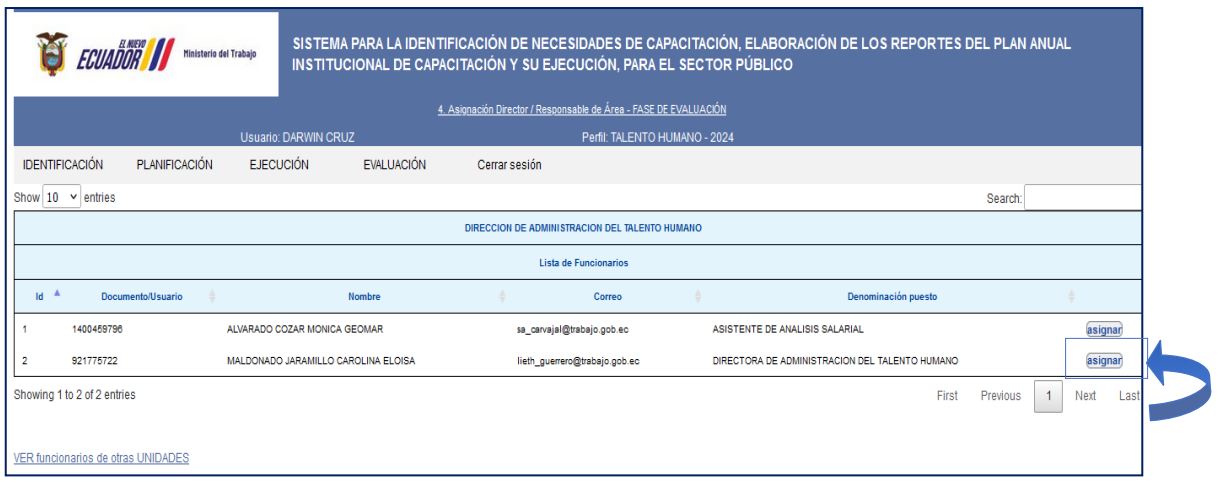

Si un mismo servidor NJS evaluará los procesos de capacitación de dos o más direcciones o unidades administrativas, la UATH realizará el siguiente proceso:

- Seleccione la **unidad administrativa.**
- De clic en **"Ver funcionarios de otras unidades"**, como se muestra a continuación.

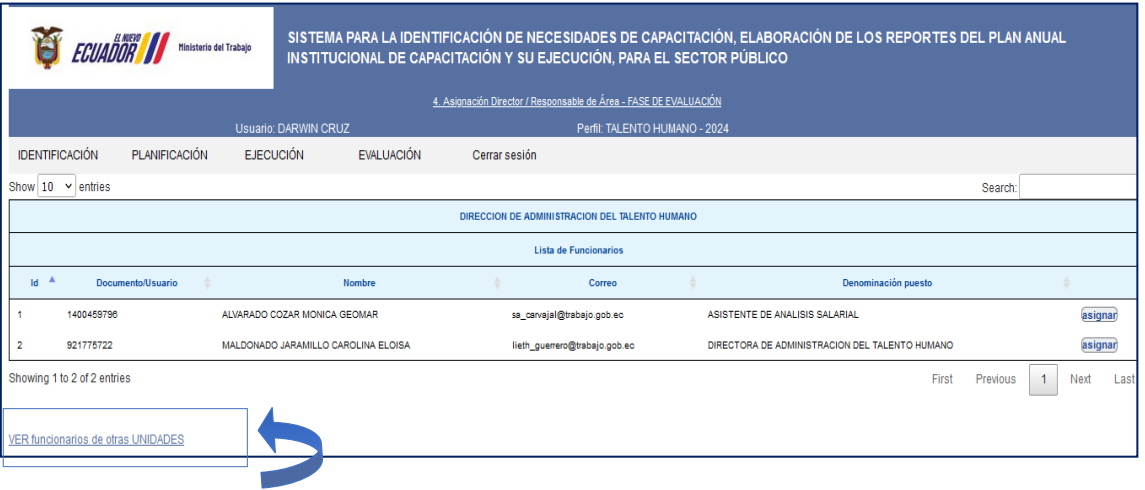

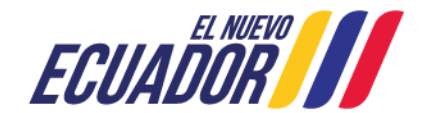

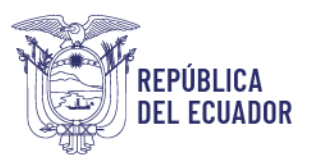

 Automáticamente, se desplegará la siguiente pantalla en la que se puede seleccionar al servidor público que evaluará los procesos de capacitación de sus servidores.

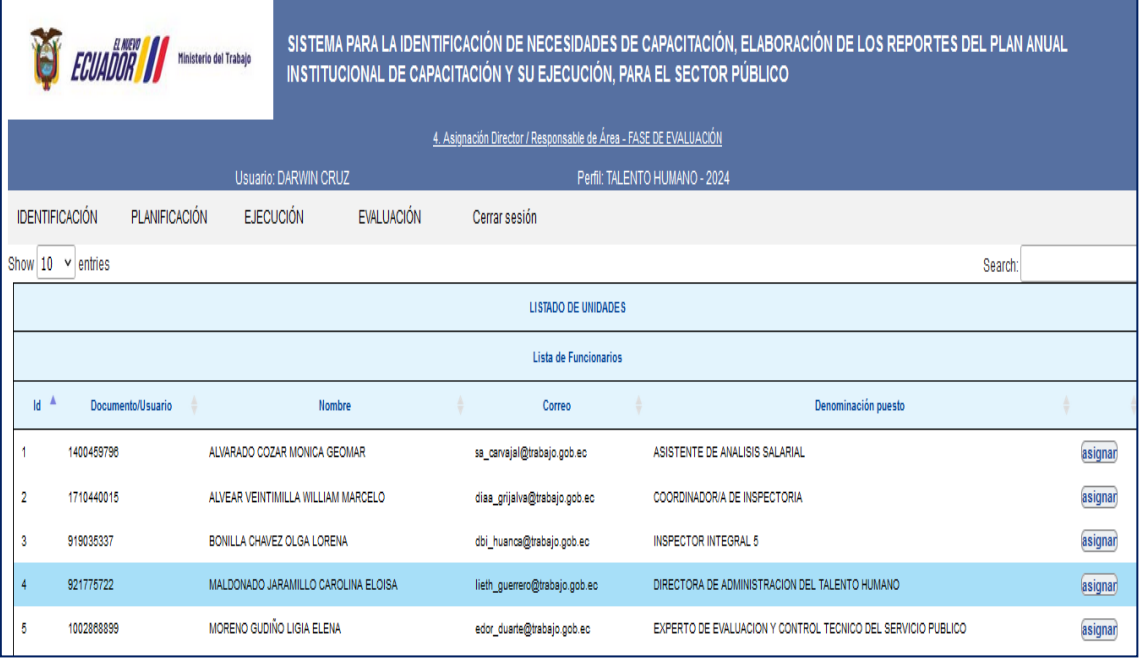

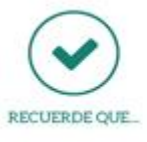

El sistema le genera un directorio de los directores/ responsables de área tomada de dos fuentes: a) de la base de datos actualizada con los servidores nuevos de nivel jerárquico superior y, b) de la base de datos inicial subida para aplicar la encuesta INC.

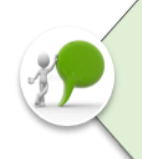

Una vez realizados los puntos 4.2.1; 4.2.2; 4.2.3, la UATH tiene la responsabilidad de comunicar a los servidores y a los Directores/Responsables de Área que deben llenar la encuesta de evaluación del proceso de capacitación y socializar con los servidores el punto 4.3 y para los Directores/responsables de área el punto 4.4.

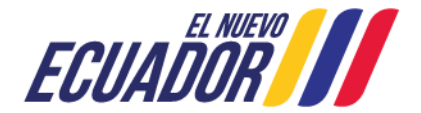

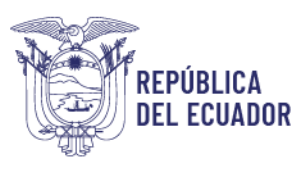

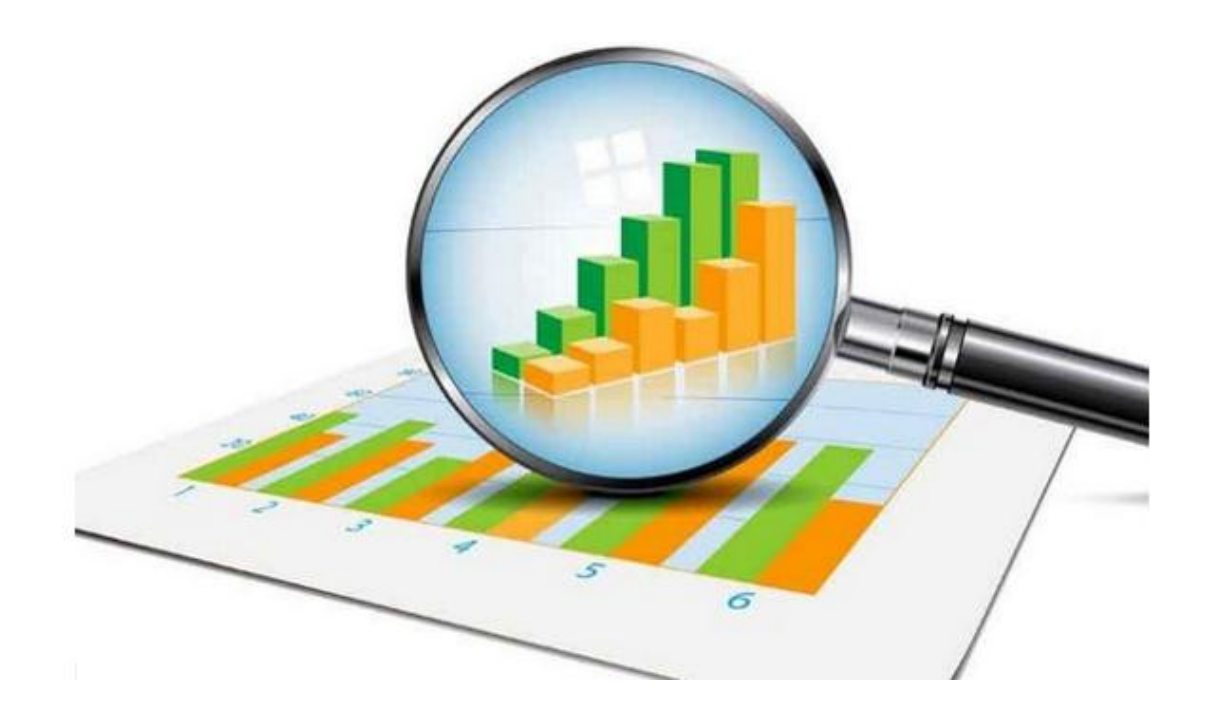

# **REPORTE DE COBERTURA SERVIDOR-DIRECTOR/ RESPONSABLE DE ÁREA**

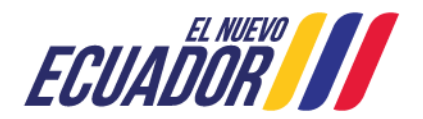

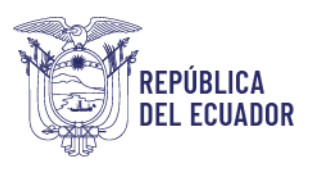

### <span id="page-16-0"></span>**4.2.6. REPORTE DE COBERTURA SERVIDOR - DIRECTOR / RESPONSABLE DE ÁREA**

Con el fin de realizar el seguimiento y monitoreo a la aplicación de la encuesta, la UATH podrá revisar los reportes de cobertura del Servidor y Director/ Responsable de Área, para el efecto deberá continuar con el siguiente procedimiento:

 Seleccione **EVALUACIÓN**, seguido **REPORTE DE COBERTURA SERVIDOR-DIRECTOR / RESPONSABLE DE ÁREA.**

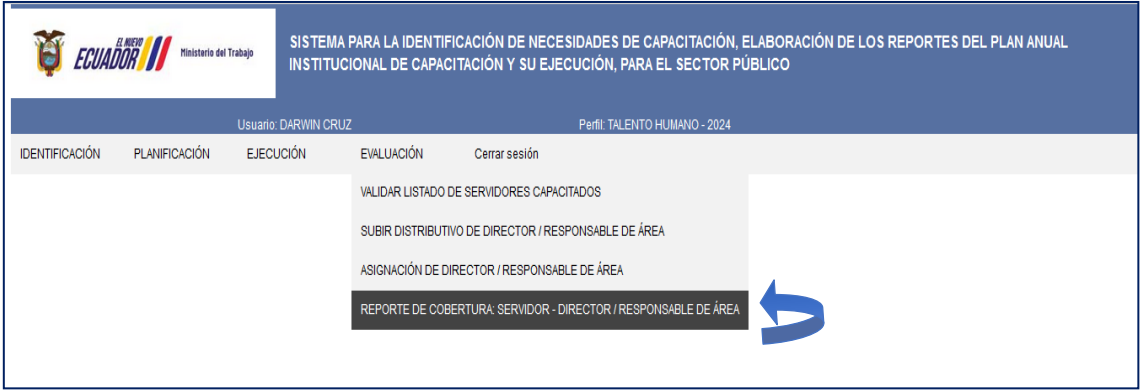

En esta sección se mostrará: el número de unidades administrativas de la institución, número de servidores a encuestar, número de encuestas completas, incompletas y no iniciadas, también constará del número de encuestas rechazadas por la UATH y director.

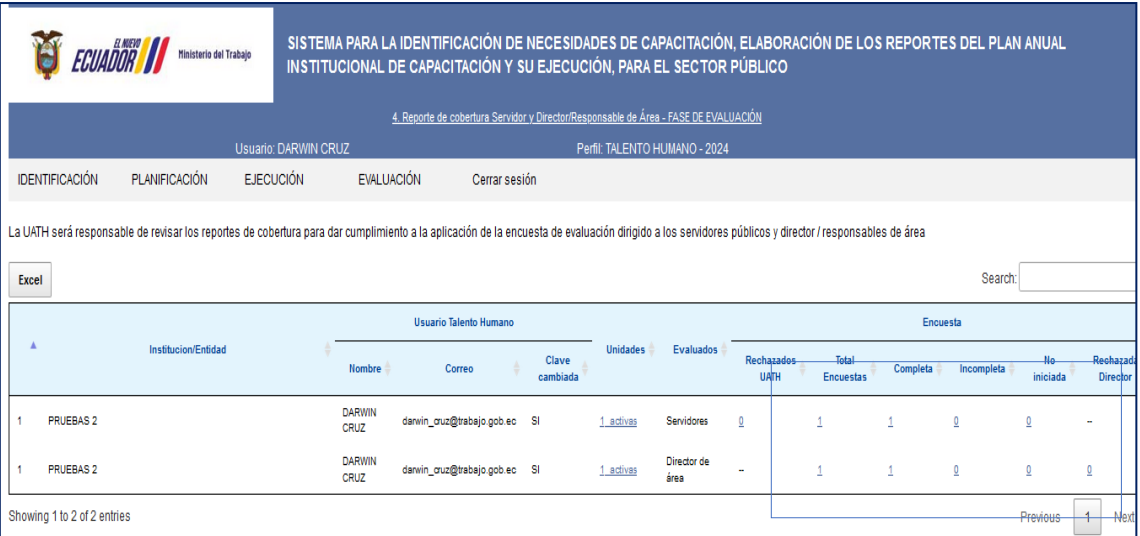

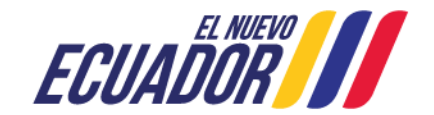

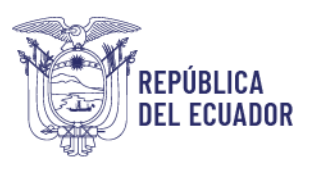

Al dar clic en el **número de encuestas incompletas y no iniciadas**, automáticamente se mostrará el nombre del servidor que no ha completado o no ha iniciado la encuesta, por lo que la UATH deberá realizar el seguimiento a los servidores/ directores que se encuentran en la columna de incompletas y no iniciadas a fin de que avance con el proceso.

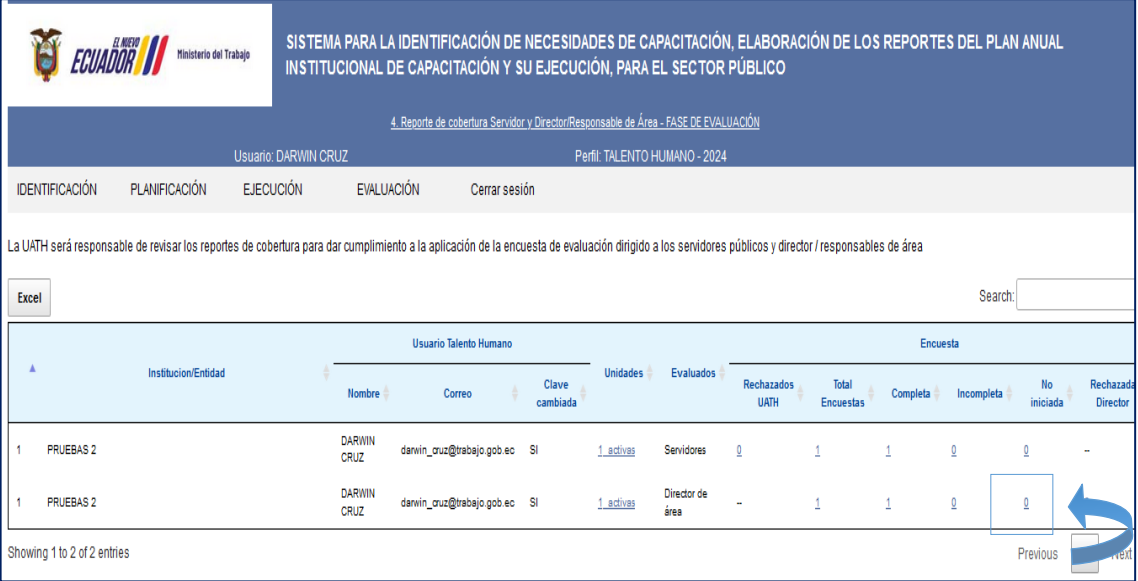

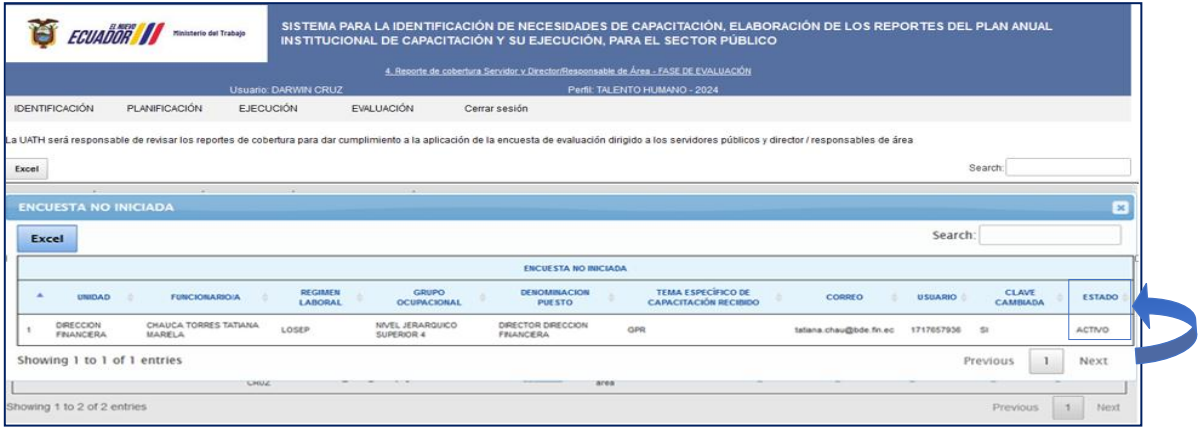

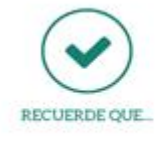

Es responsabilidad de la UATH realizar el seguimiento de los servidores que están en las categorias de "encuestas incompletas" y "no iniciadas", con el propósito de que instruya en la obligatoriedad de aplicar y cumplir con el 100% de encuestas completas.

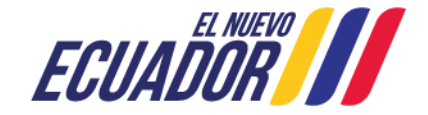

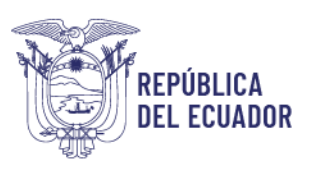

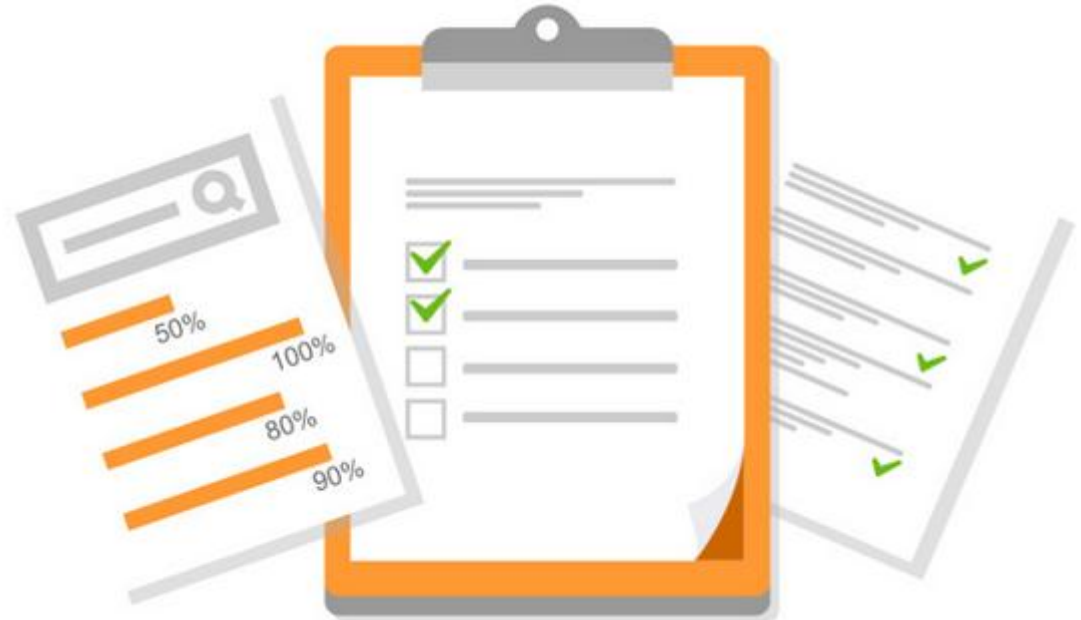

## **APLICACIÓN DE LA ENCUESTA (PERFIL ENCUESTADO)**

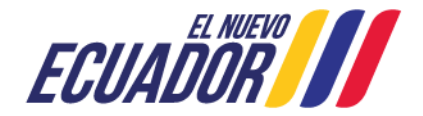

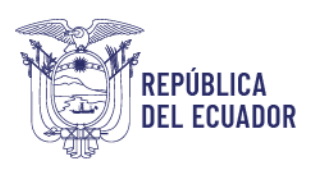

### <span id="page-19-0"></span>**4.3. APLICACIÓN DE LA ENCUESTA (PERFIL ENCUESTADO)**

<span id="page-19-1"></span>El servidor debe llenar la encuesta siguiendo los pasos descritos a continuación:

#### **4.3.1. INGRESO**

**Utilizar navegador de internet: Mozilla Firefox**

Ingrese al sistema INC mediante el siguiente link: <http://encuestainc.trabajo.gob.ec/>

Se le mostrará la siguiente pantalla:

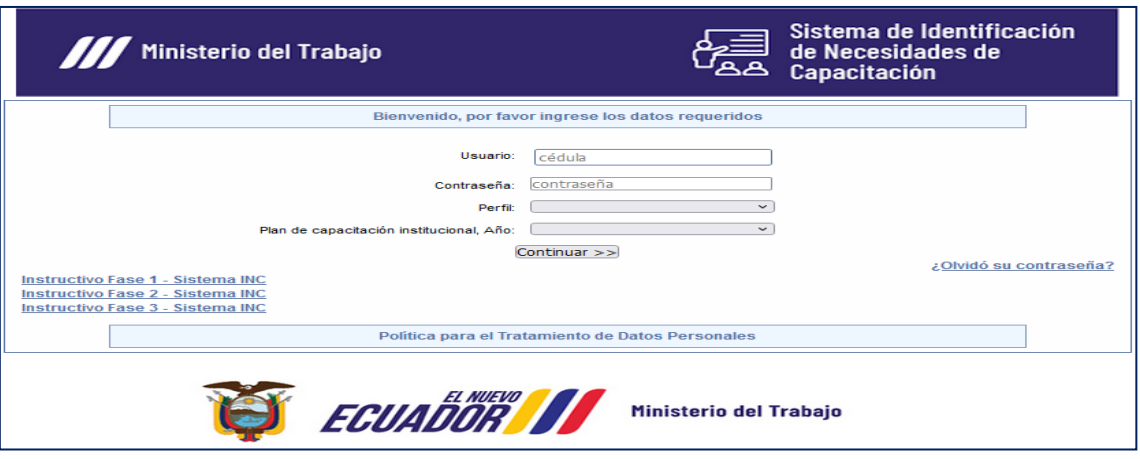

Para acceder a la encuesta debe registrar la siguiente información:

- **Usuario:** Número de cédula personal.
- **Contraseña:** Clave que ingresó en la aplicación de encuesta INC.
- **Perfil:** ENCUESTADO.
- **Plan de capacitación institucional Año:** 2024.
- Al dar clic en continuar, se le desplegará la siguiente ventana:

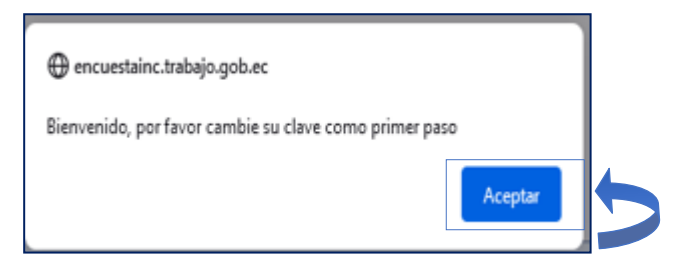

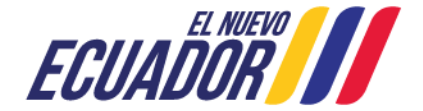

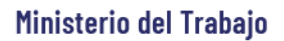

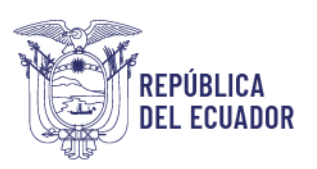

De clic en **Aceptar.**

#### *Para continuar:*

Cambie de contraseña, la misma que deberá contener caracteres alfanuméricos (letras y números). Confirme la nueva contraseña y de clic en **continuar.**

> En caso de haber olvidado la contraseña utilice la opción "olvidó su contraseña", opción que se encuentra disponible al final de la pantalla de ingreso del aplicativo.

### <span id="page-20-0"></span>**4.3.2. APLICACIÓN DE LA ENCUESTA**

A continuación, le aparecerá la encuesta en la cual deberá contestar todas las preguntas de forma horizontal.

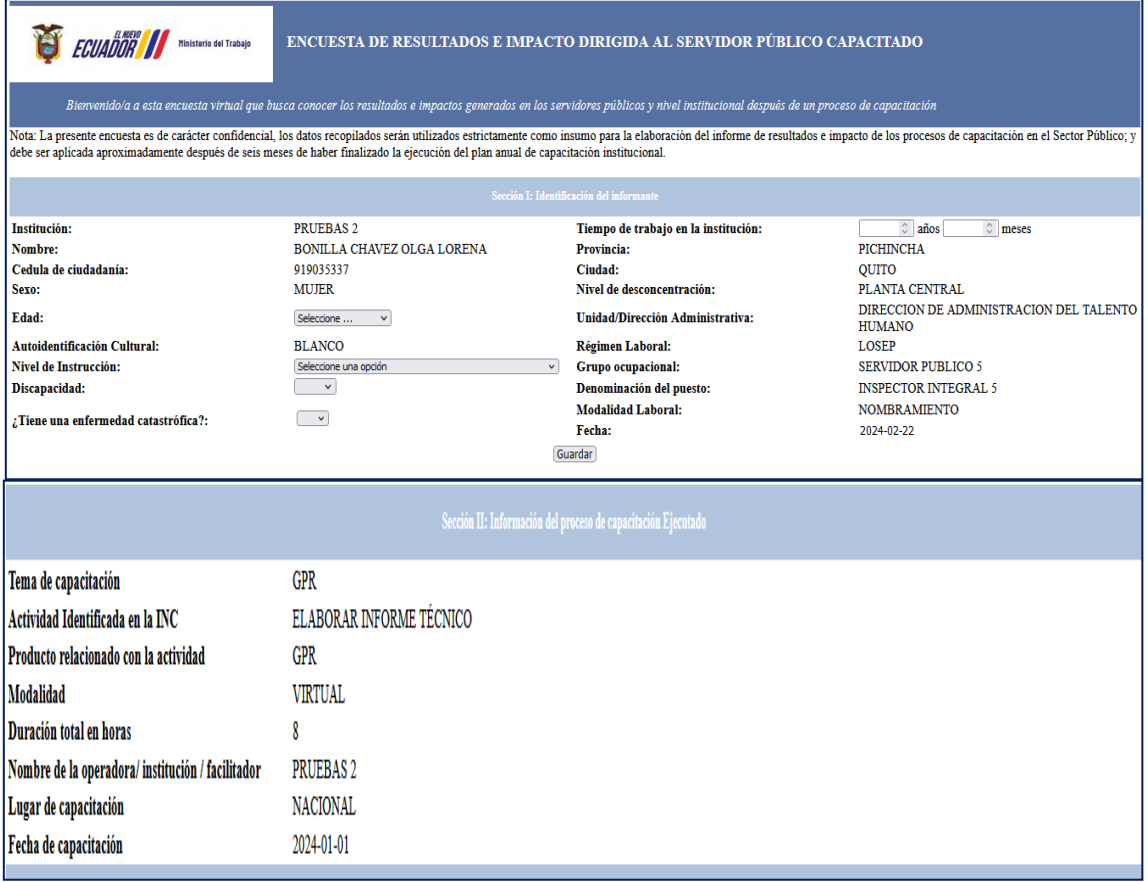

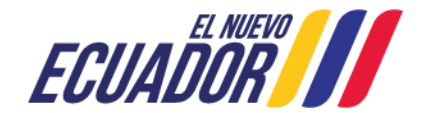

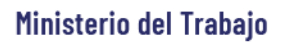

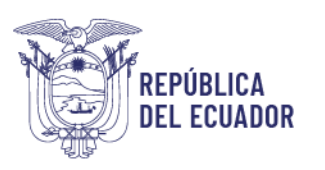

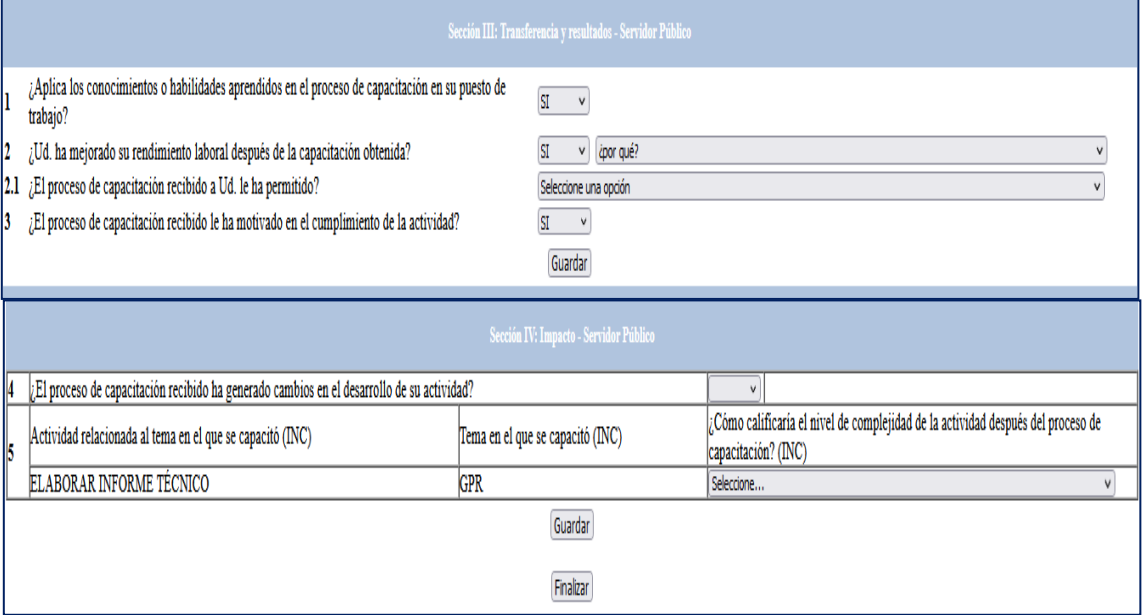

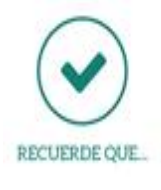

Antes de grabar asegúrese que la información está completa y correcta.

Grabe cada sección que va desarrollando, si la información no está completa o está incorrecta se le desplegará un mensaje con el tipo de omisión o error.

 Si la información está correcta, seleccione **guardar** y se le desplegará la siguiente ventana.

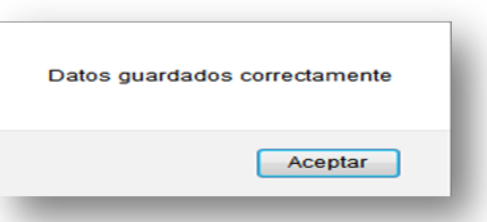

 Una vez respondidas todas las preguntas, si está seguro de la información de clic en **Finalizar.**

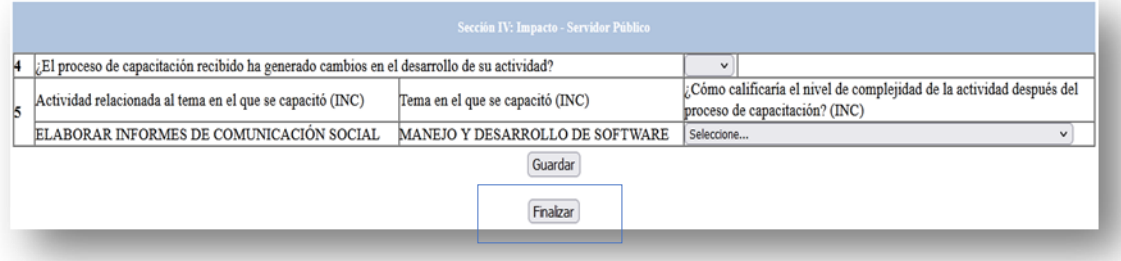

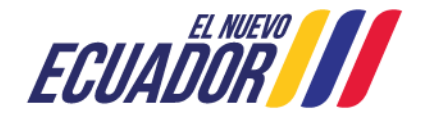

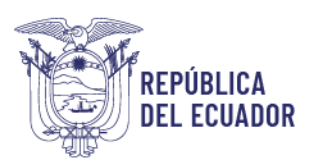

Y se desplegará una ventana con el siguiente mensaje.

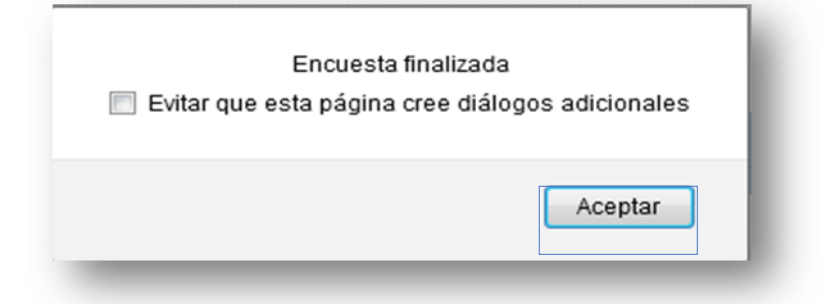

 Finalmente dé clic en **Aceptar,** para finalizar y le aparecerá automáticamente el siguiente mensaje.

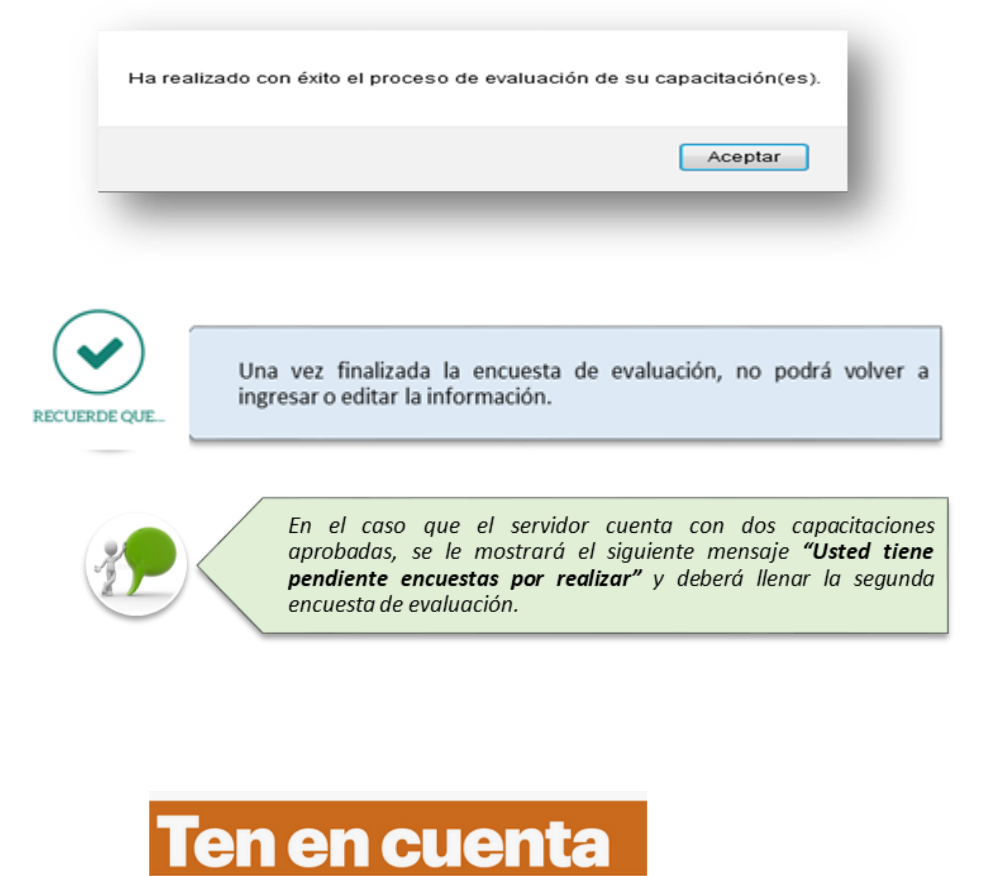

Si no da clic en finalizar, la encuesta se registrará como incompleta.

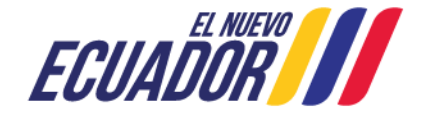

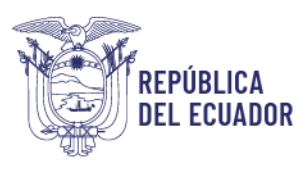

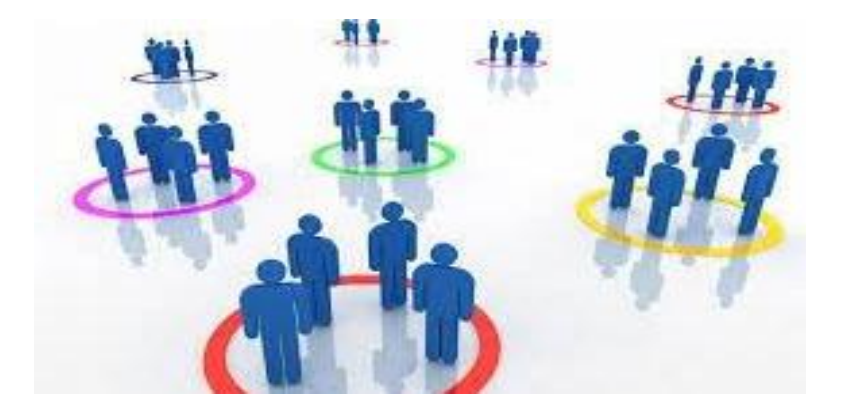

## **APLICACIÓN DE LA ENCUESTA DE EVALUACIÓN DEL DIRECTOR / RESPONSABLE DE ÁREA**

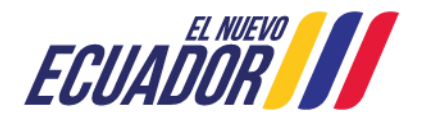

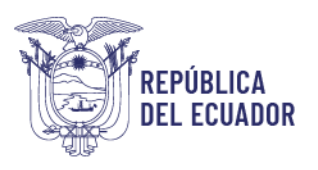

### <span id="page-24-1"></span><span id="page-24-0"></span>**4.4. APLICACIÓN DE LA ENCUESTA DE EVALUACIÓN DEL DIRECTOR / RESPONSABLE DE ÁREA**

### **4.4.1. PERFIL DIRECTOR DE ÁREA**

Una vez que como Director de área ha recibido el Quipux y/o Memorando notificando su asignación para evaluar los procesos de capacitación de los servidores a su cargo, que fueron capacitados durante el año 2024, el director/responsable de área debe realizar lo siguiente:

**Utilizar navegador de internet: Mozilla Firefox**

- Ingrese al sistema INC mediante el siguiente link: <http://encuestainc.trabajo.gob.ec/>
- Se le mostrará la siguiente pantalla:

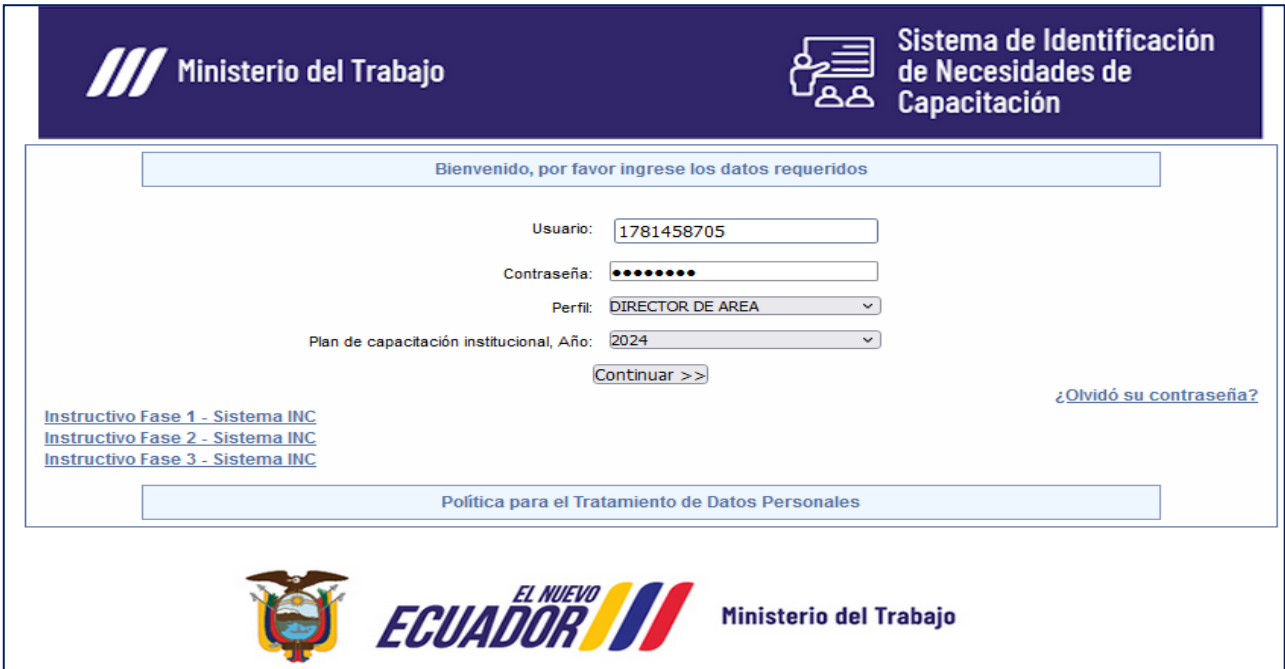

En esta página deberá ingresar el usuario y contraseña del Director/Responsable de Área como se muestra a continuación:

- **Usuario:** Número de cédula del director/ responsables de área.
- **Contraseña:** Digite la clave que ingresó cuando aplicó la encuesta INC.
- **Perfil:** DIRECTOR DE AREA.
- **Plan de capacitación institucional Año:** 2024

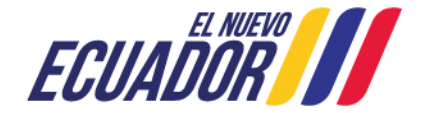

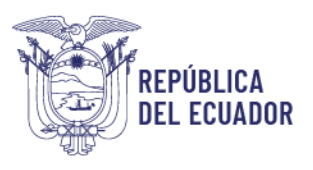

Si el servidor NJS asignado no ha aplicado la encuesta, o es nuevo en la institución ingrese:

- **Usuario:** Su número de cedula.
- **Contraseña:** encuesta, en minúsculas.
- **Perfil:** Director de Área, el sistema le solicitará que cambie su contraseña.
- **Plan de capacitación institucional Año:** 2024.

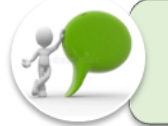

En caso de haber olvidado la contraseña utilice la opción "olvidó su contraseña", opción que se encuentra disponible al final de la pantalla de ingreso del aplicativo.

Y se mostrará lo siguiente.

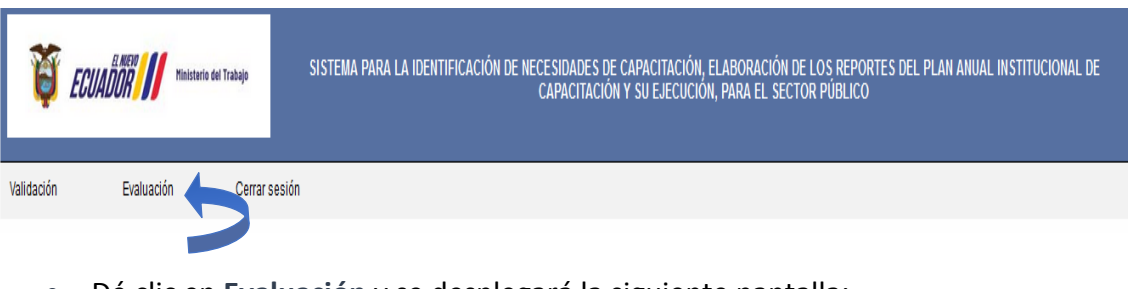

Dé clic en **Evaluación** y se desplegará la siguiente pantalla:

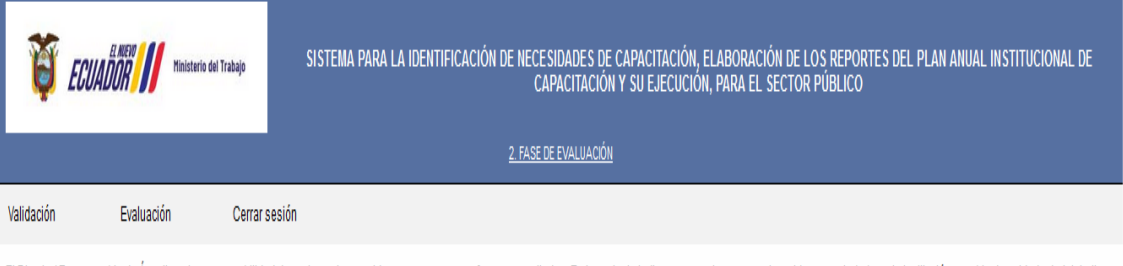

El Diredor/Responsable de Área tiene la responsabilidad de evaluar a los servidores a su cargo que fueron capacitados. Es importante indicar que en el caso que el servidor va no trabaje en la institución, cambio de unidad denominación de cargo se deberá «Rechazar» la encuesta, adicionalmente deberá incorporar la observación correspondiente.

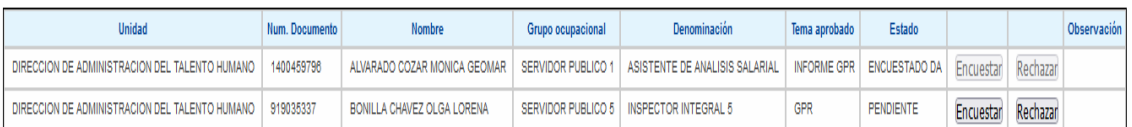

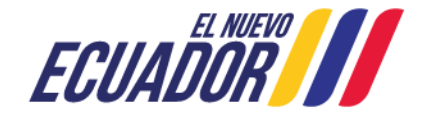

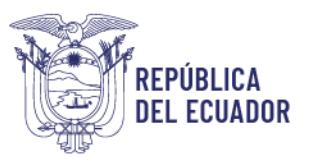

El Director/ Responsable de Área tiene la responsabilidad de evaluar a los servidores a su cargo que fueron capacitados. **UERDE C** 

Si el Director selecciona **"ENCUESTAR"** se le mostrará la respectiva encuesta.

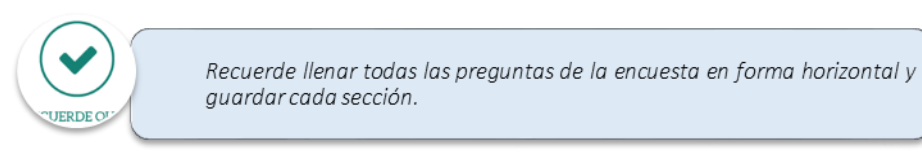

 Concluida la encuesta dé clic en **FINALIZAR** y se desplegará una ventana con el siguiente mensaje:

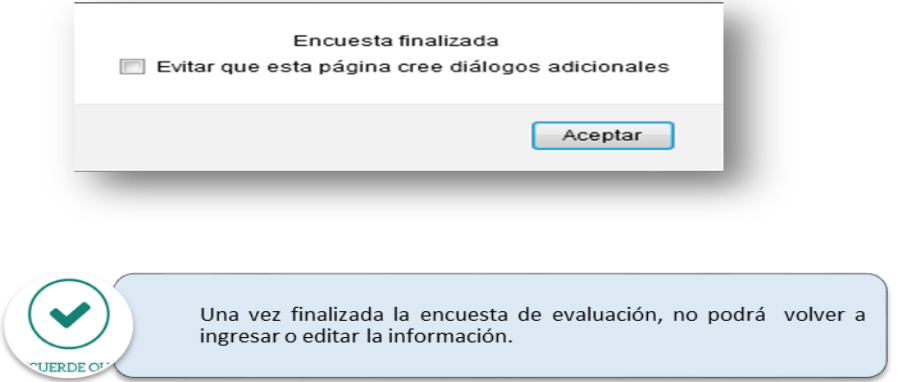

 Si selecciona **"RECHAZAR"** deberá seleccionar la observación correspondiente (*El servidor ya no trabaja en la Institución, el servidor cambio de Unidad Administrativa, el servidor cambio de denominación de cargo/grupo ocupacional, temas duplicados, Licencia sin remuneración, Comisión de servicios en otra institución*).

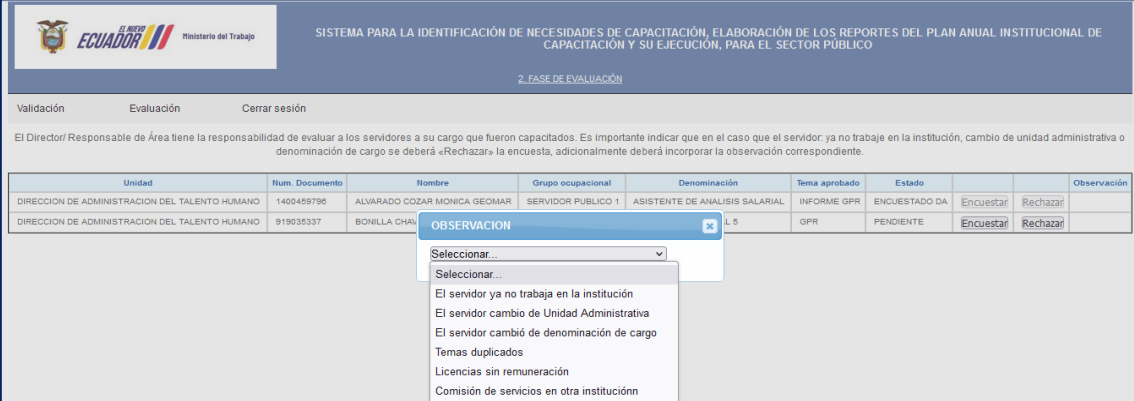

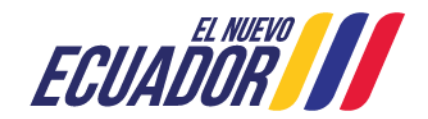

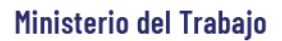

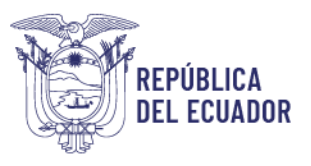

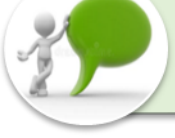

Asegúrese de haber encuestado a todos los servidores, revisando que la columna ESTADO muestre las opciones de ENCUESTADO o RECHAZADO.

### <span id="page-27-0"></span>**5. CIERRE DEL INSTRUCTIVO**

Aplicado el proceso antes mencionado, usted ha concluido con éxito el proceso de la fase de evaluación de resultados e impacto dentro del sistema INC, el cual permitirá evaluar los procesos de capacitación que se encuentran registrados en el sistema a fin de identificar si la inversión que realiza el Estado en capacitación está fortaleciendo y/o generando las competencias, que los servidores públicos requieren para sus puestos de trabajo.

### **Ten en cuenta**

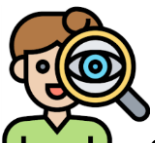

Conforme lo establece la normativa legal vigente también r*ealizar la evaluación del evento de capacitación, en donde la UATH institucional o quien haga sus veces, a fin de obtener una retroalimentación en la ejecución de los eventos de capacitación realizará de forma inmediata al concluir cada capacitación la aplicación de la "evaluación del evento de capacitación", para ello aplicará el instrumento elaborado por el Ministerio del Trabajo, para el efecto (anexo 1).*

**Herramienta utilizada:** Encuesta de evaluación del evento de capacitación

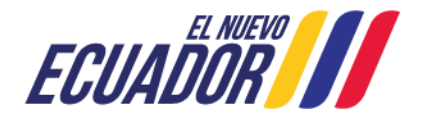

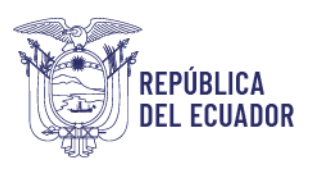

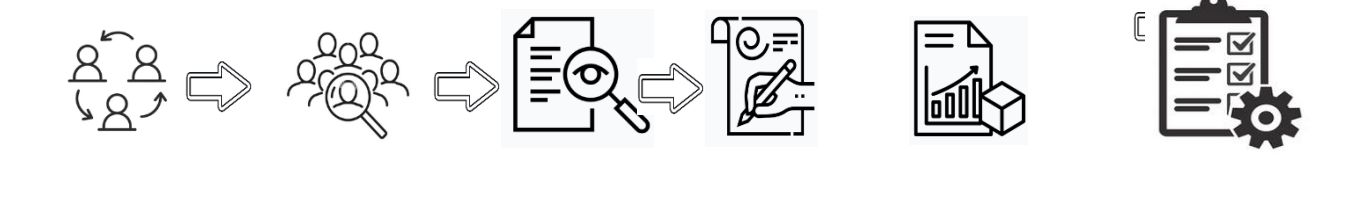

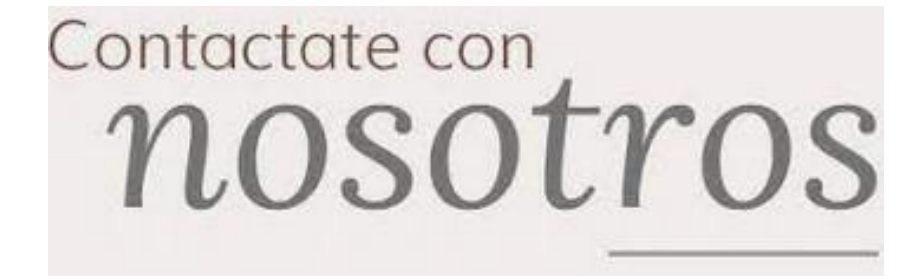

*En el caso de requerir asistencia técnica personalizada, puede comunicarse con el analista responsable de su institución al número telefónico 3 947 440 extensiones 40173, 40163, 40111 o al correo electrónico:*

 *[capacitacion@trabajo.gob.ec](mailto:capacitacion@trabajo.gob.ec)*

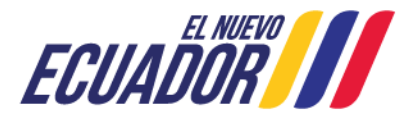

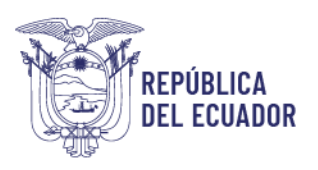

### **ANEXO 1**

**Herramienta utilizada:** Encuesta de evaluación del evento de capacitación

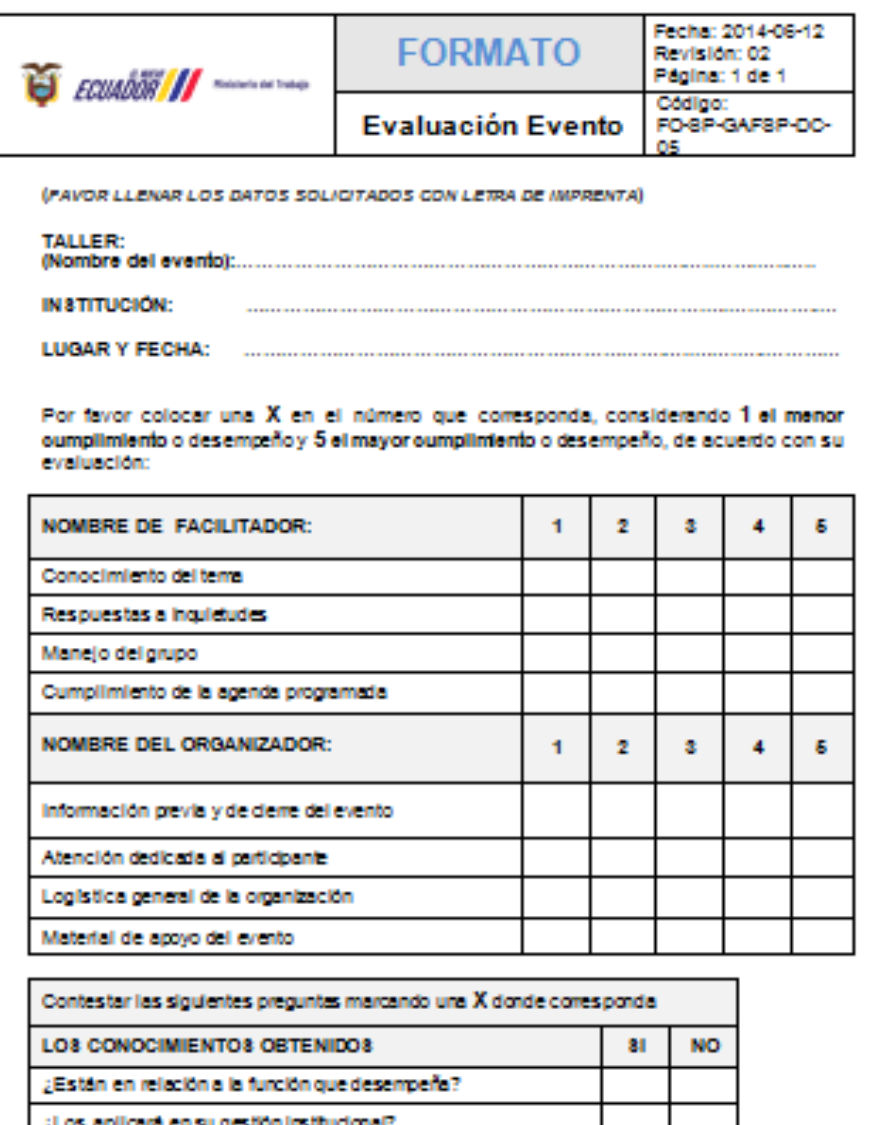

**SUGERENCIAS Y COMENTARIOS:** 

¿Serán de utilidad para asesorar internamente en su institución?

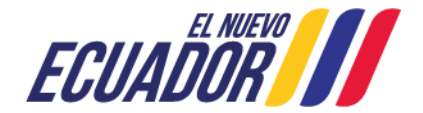